## **Установка МИС МО с SQL 2012 Express Edition**

1. Запустить Setup.bat из папки Local Setup

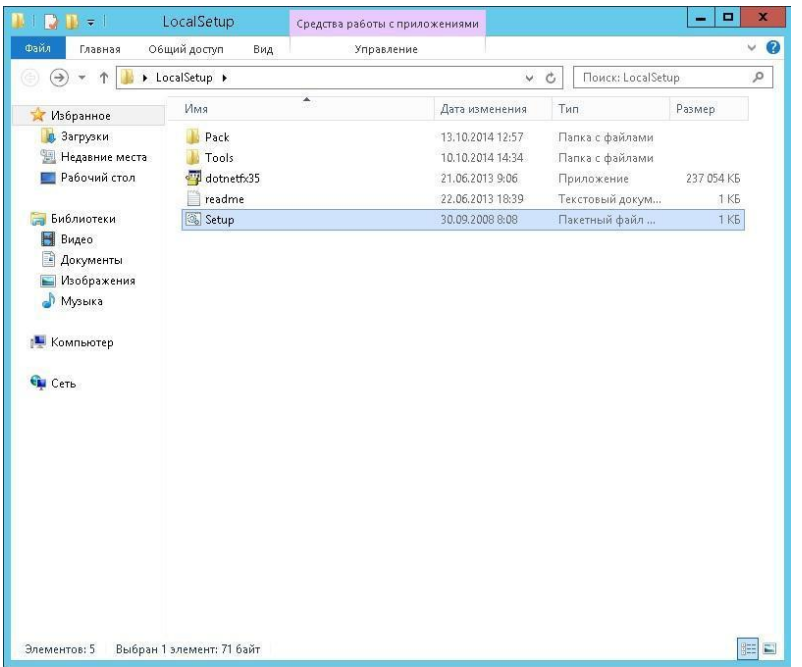

2. Принять соглашение по установке дополнительных компонентов

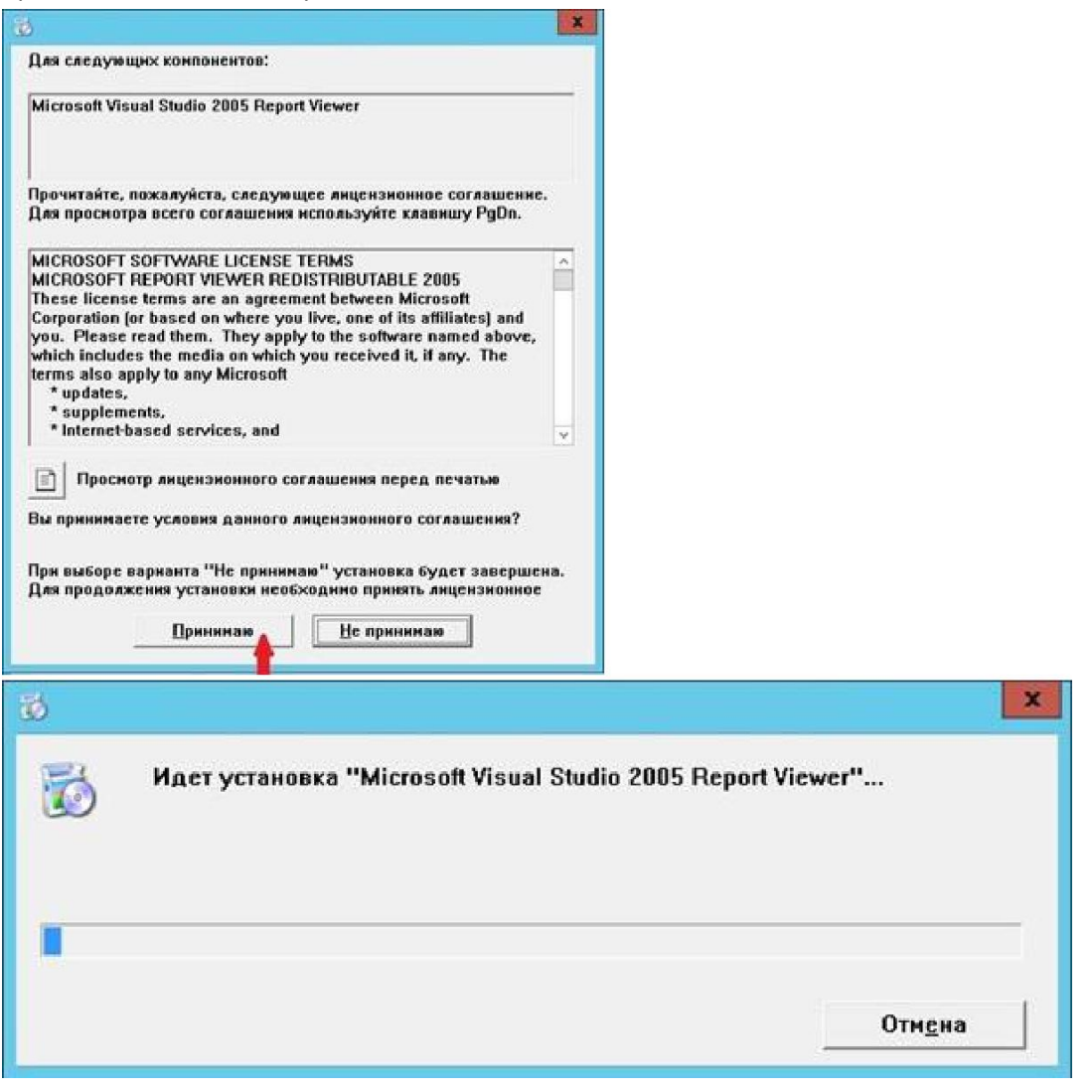

При установке на Win 8\8.1\10\SRV2012-2016 требуется включить компонент .NET Framework 3.5

3. Cогласиться с условиями установки

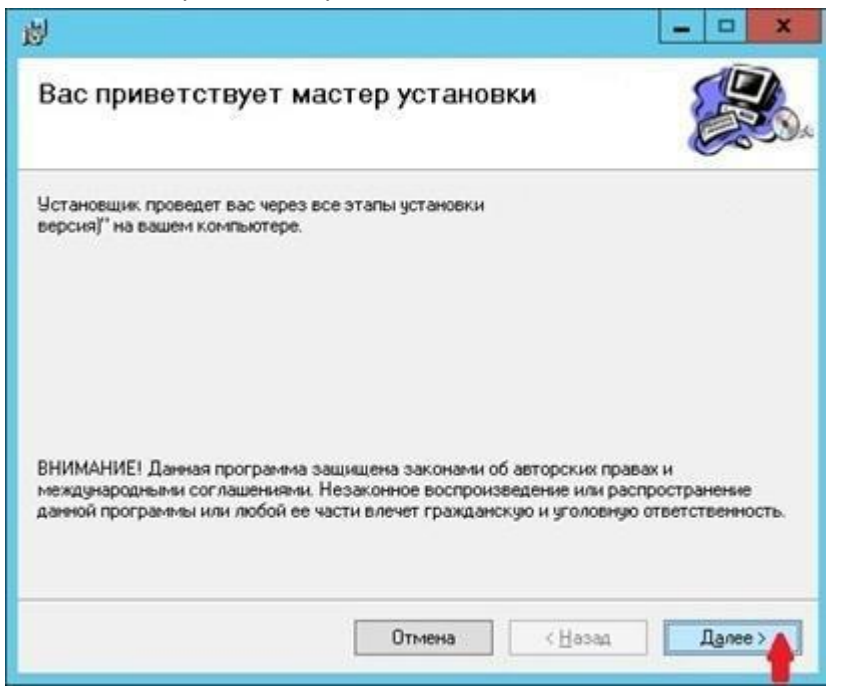

4. Подтвердить путь установки программы

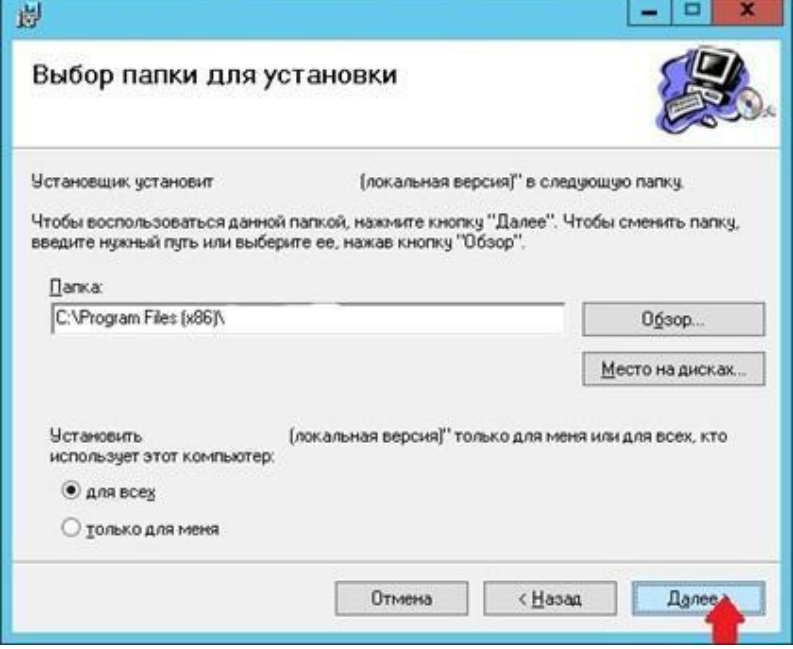

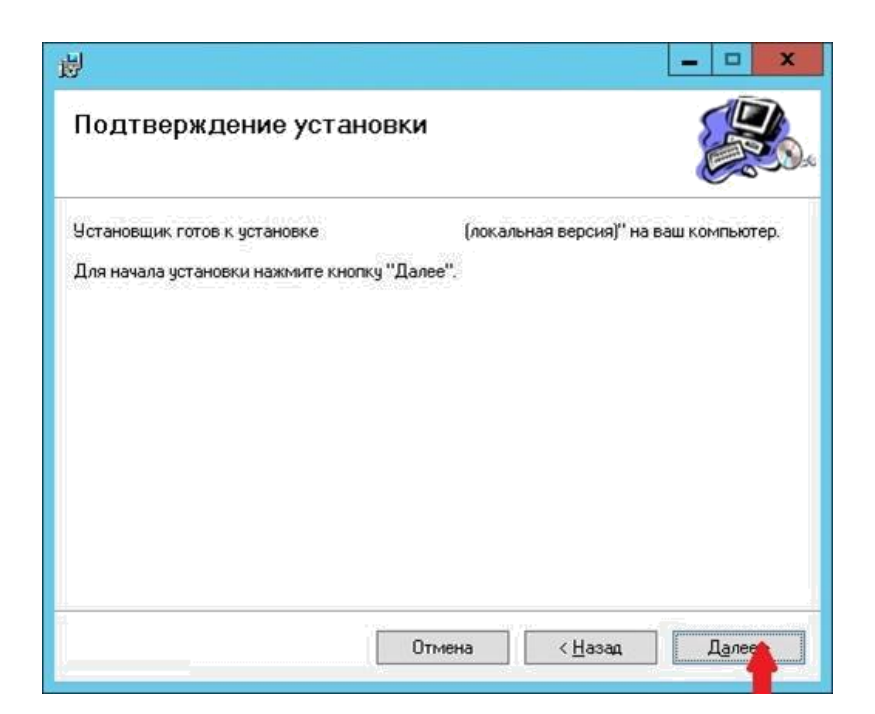

5. Дождаться конца инсталляции

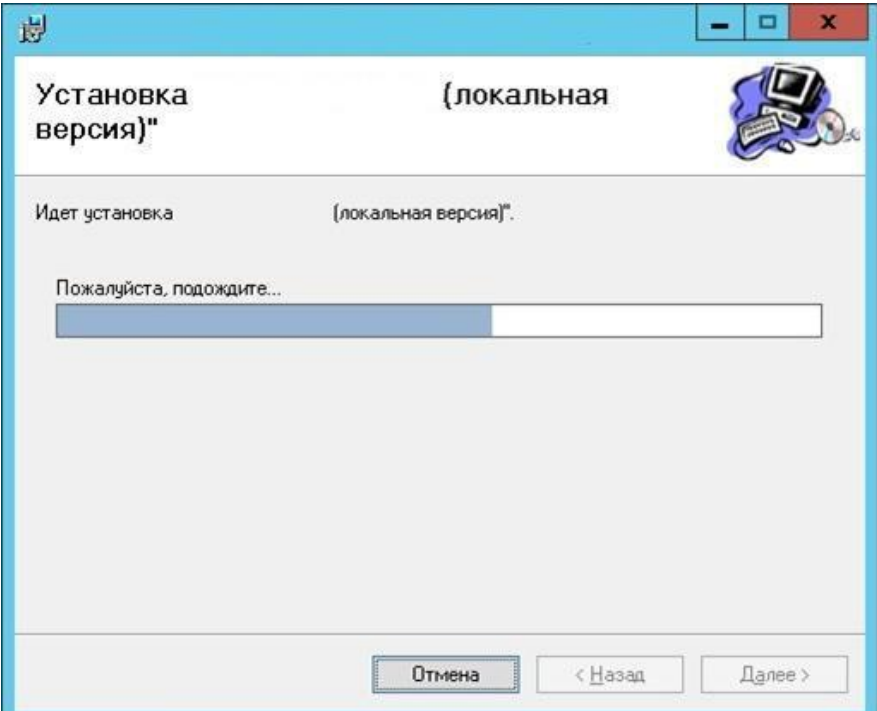

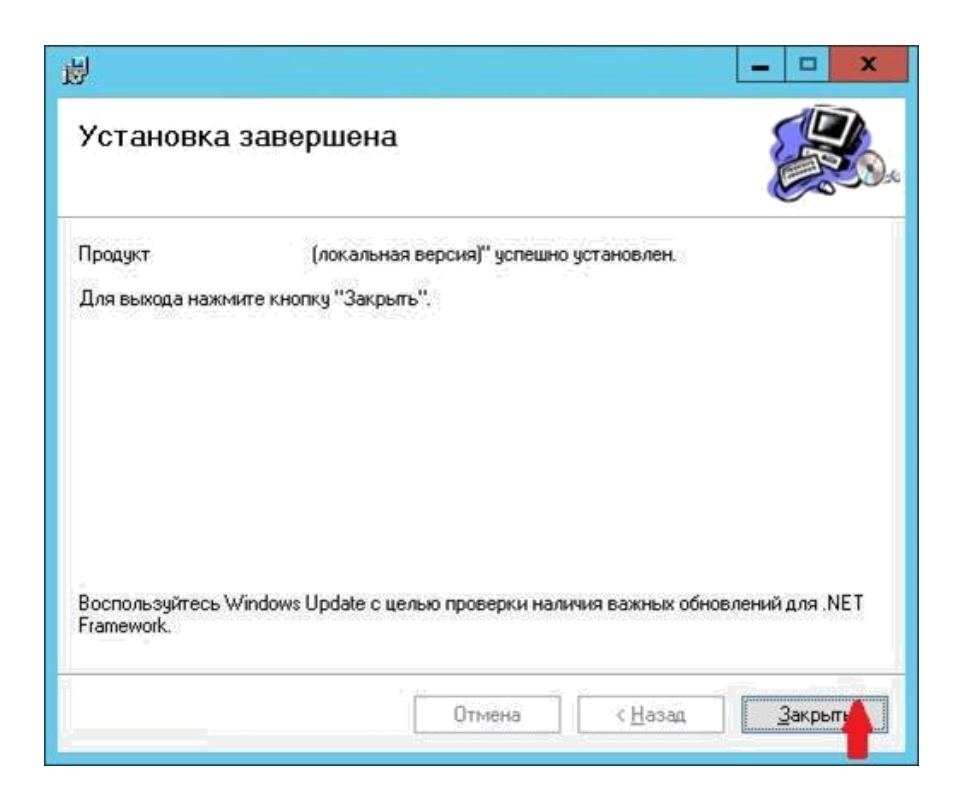

6. Согласиться с перезагрузкой сервера

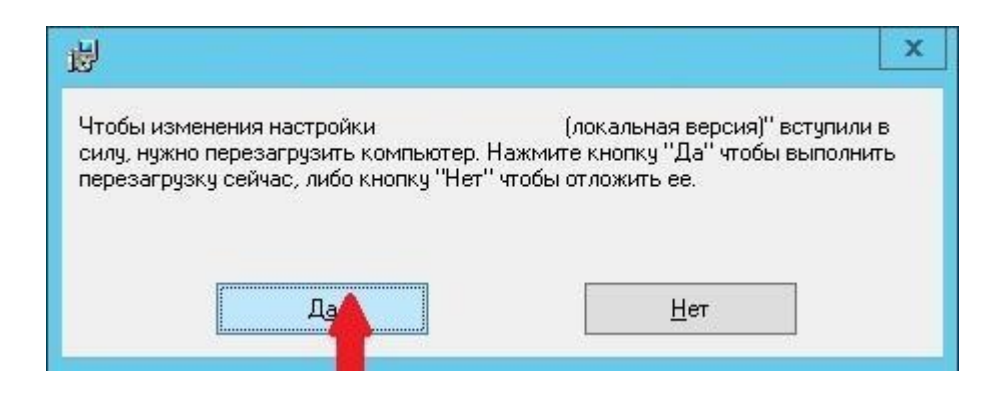

7. После перезагрузки начнется процесс распаковки файлов SQL

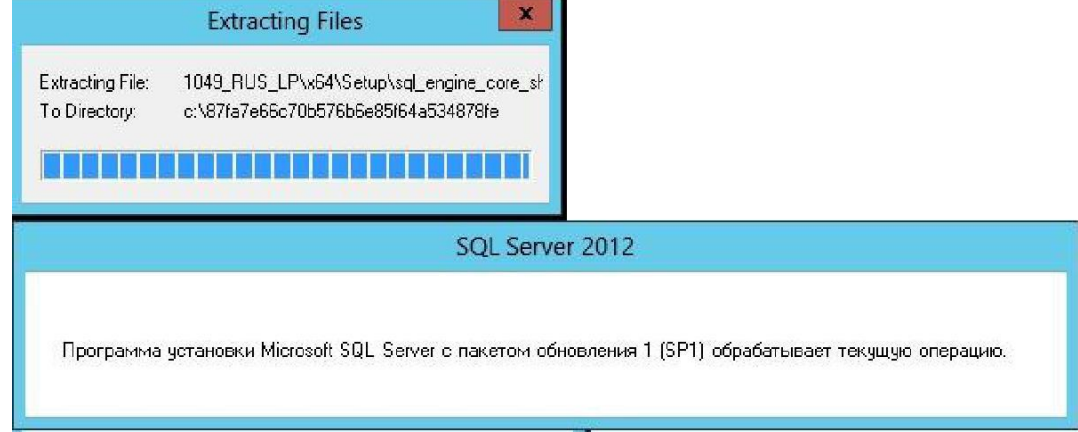

8. Далее в автоматическом режиме будет установлен экземпляр SQL (HISSQLEE)

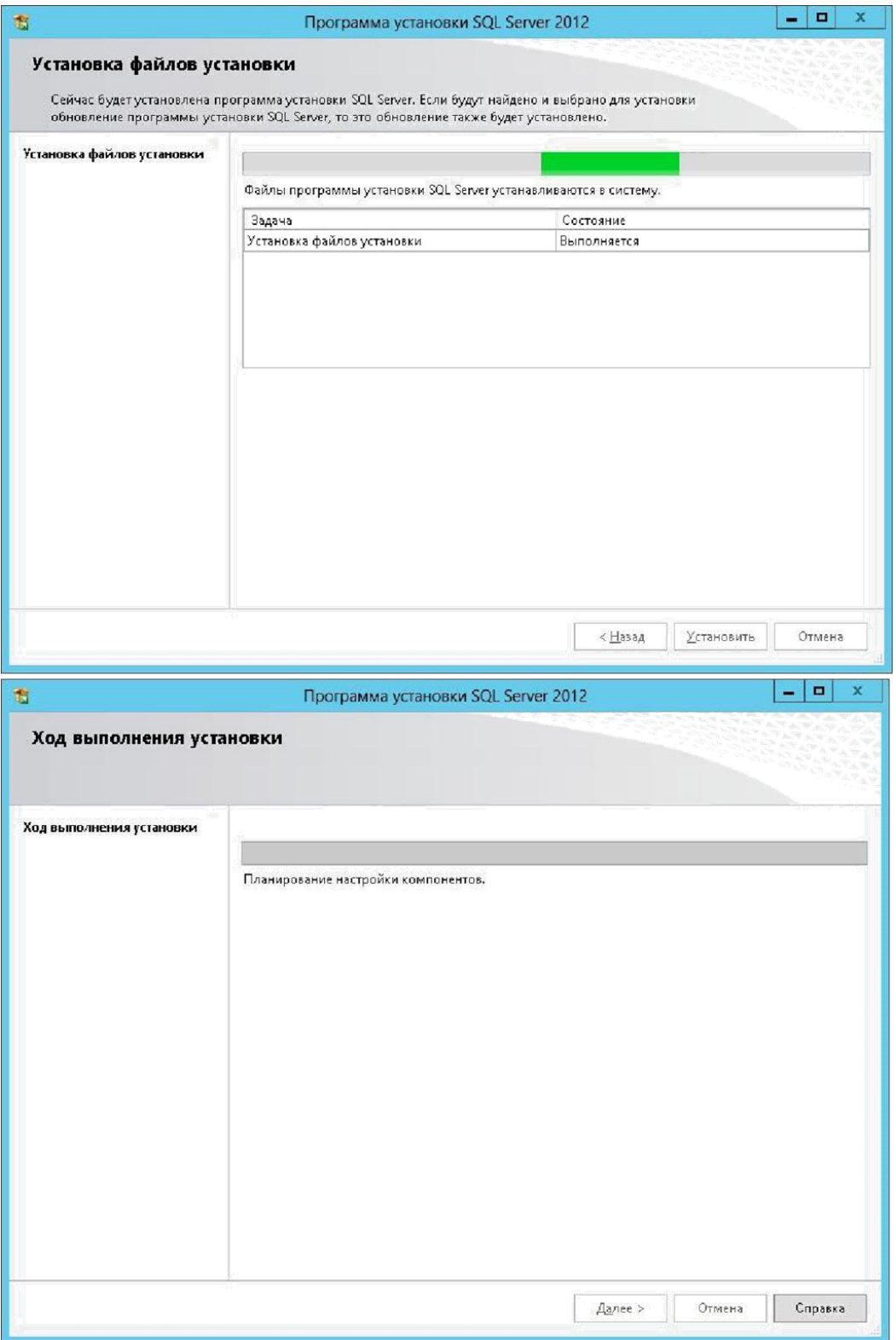

9. Следующим пунктом следует указать путь к установке базы данных (как правило с одним локальным диском установка проходит по умолчанию). В случае, если имеется дополнительный локальный диск, рекомендуется установить по пути: D:\Data\HISSQLEE.

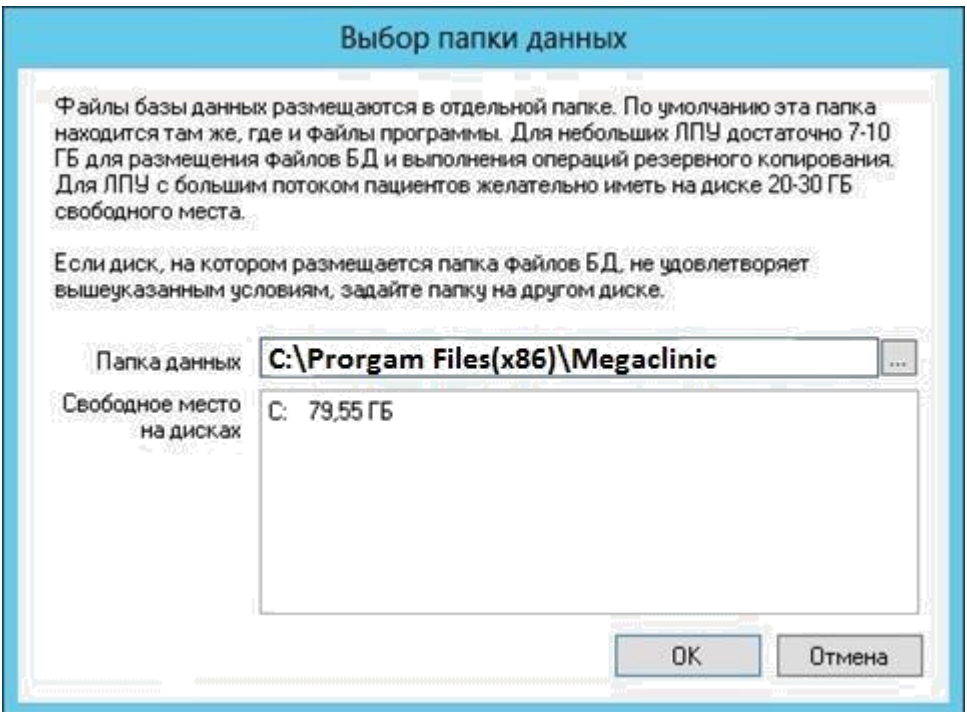

10. Далее следует установка базы данных…

**ВАЖНО!!! Учетная запись ОС должна иметь полные административные права на чтение и запись ко всем папкам, включая вложенные по пути развертывания ИС МО. В противном случае система выдаст ошибку в процессе выполнения!!!**

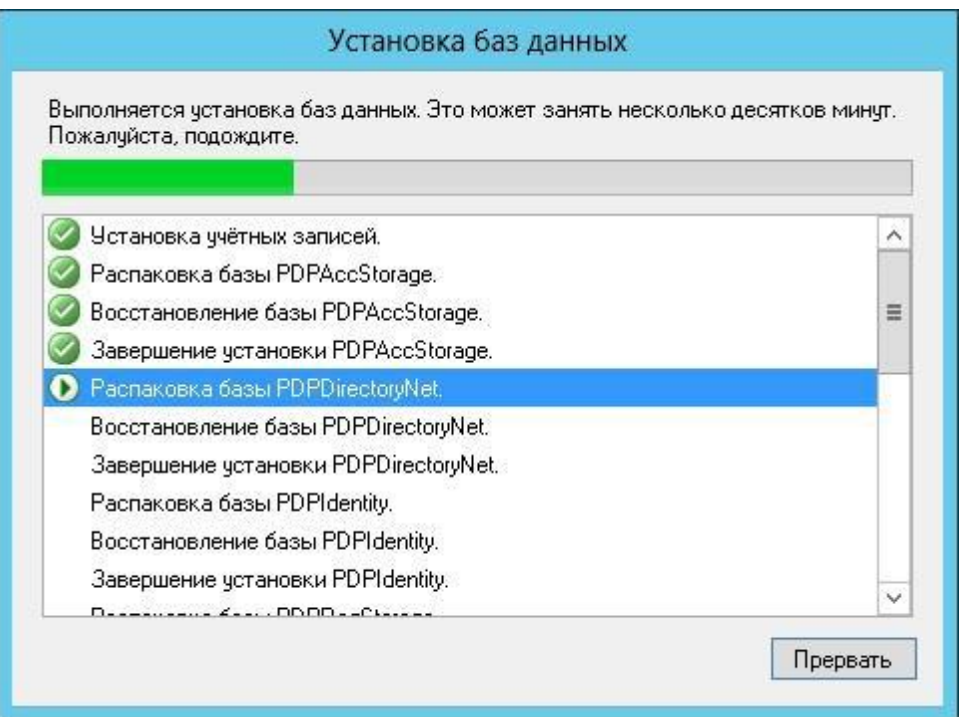

11. Сообщение об успешной установке

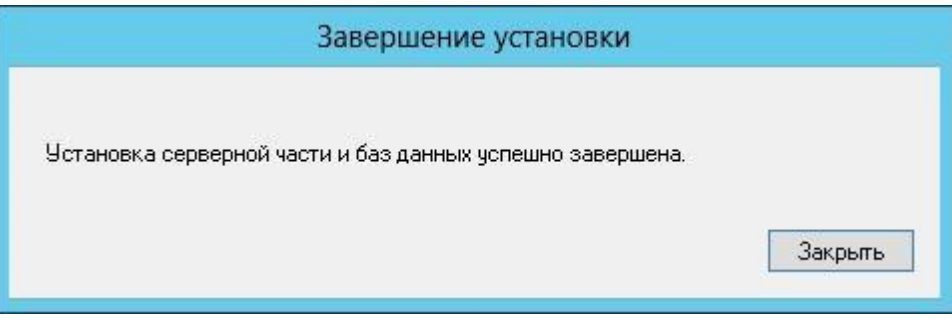

12. Запустить ярлык «Мегаклиника» из меню «Пуск», откроется окно входа (логин: admin, пароль: system)

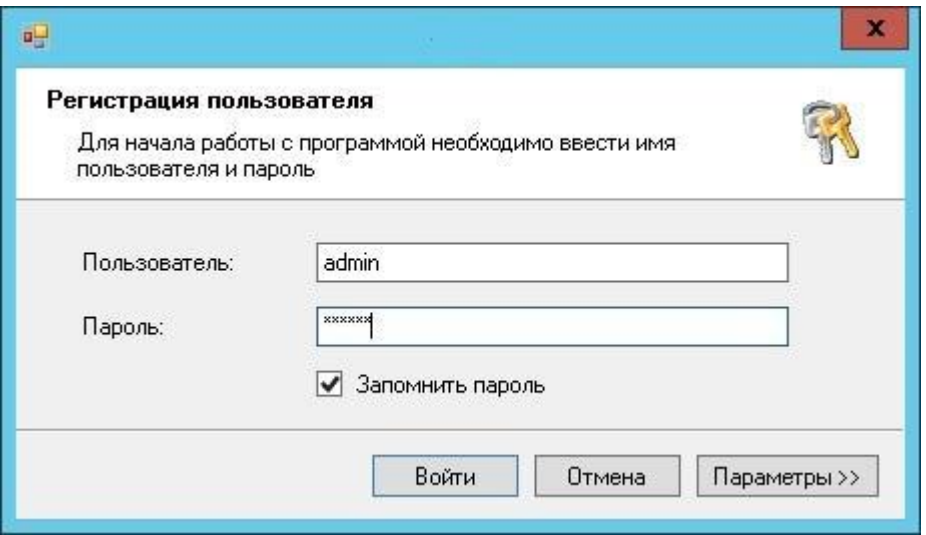

13. Откроется окно программы, на этом установка завершена.

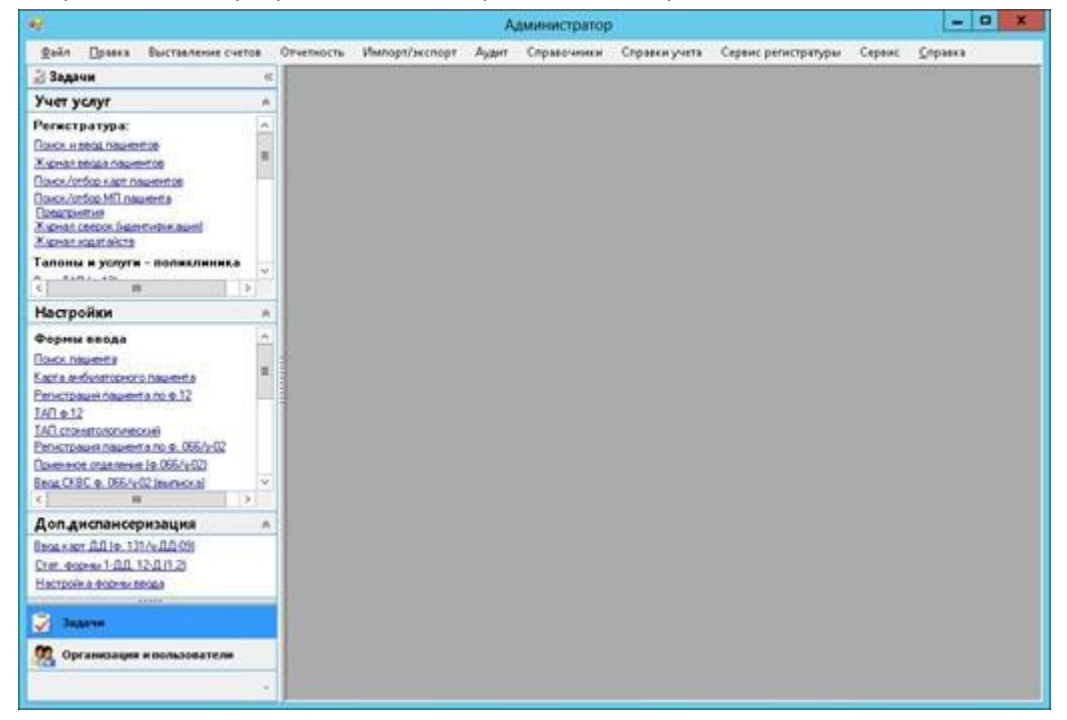